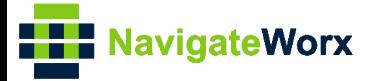

# **Industrial Cellular VPN Router Industrial Cellular VPN Router**<br>New York *Series, Cellular VPN Router*

## **Application Note 028**

### **SSH With Public Key**

**Version: V1.0.0 Date: 2018/10/08 Status: Confidential**

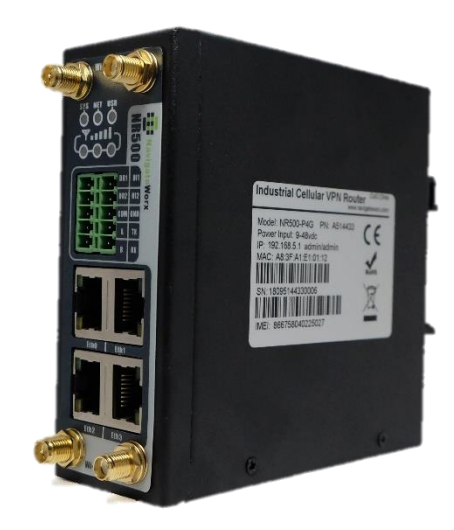

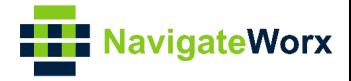

#### **Directory**

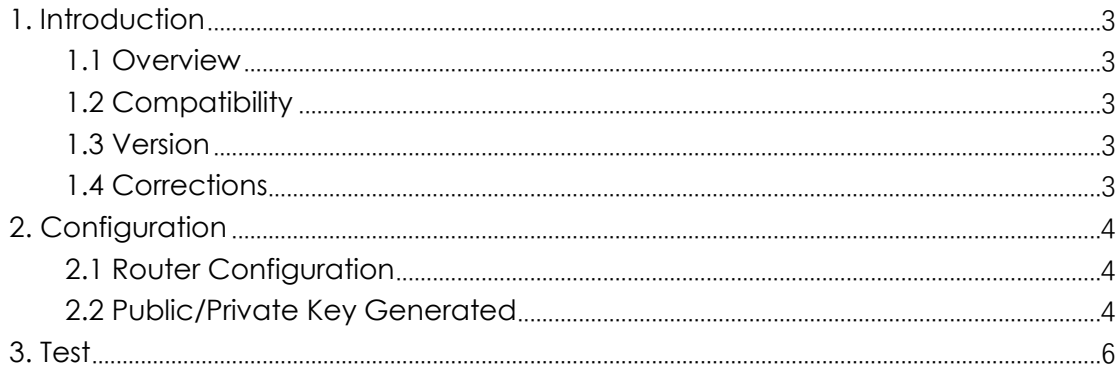

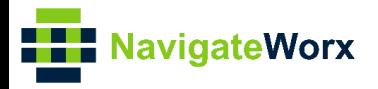

## <span id="page-2-0"></span>**1. Introduction**

#### NR500 Series, Cellular / Ethernet / Wi-Fi / Serial / DI/O **1.1 Overview**

<span id="page-2-1"></span>This document contains information regarding the configuration and use of SSH with Public Key.

This guide has been written for use by technically competent personnel with a good understanding of the communications technologies used in the product, and of the requirements for their specific application.

#### <span id="page-2-2"></span>**1.2 Compatibility**

This application note applies to: **Models Shown:** NR500 series. **Firmware Version:** V1.0.0 (930.3) or newer **Other Compatible Models:** None

#### <span id="page-2-3"></span>**1.3 Version**

Updates between document versions are cumulative. Therefore, the latest document will include all the content of previous versions.

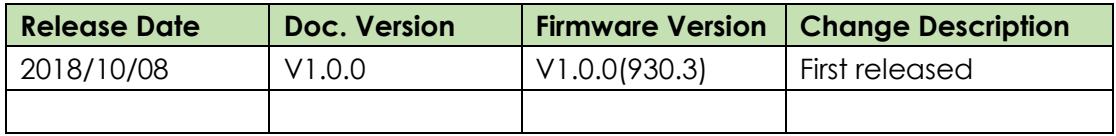

#### <span id="page-2-4"></span>**1.4 Corrections**

Appreciate for corrections or rectifications to this application note, and if any request for new application notes please email to: **support@navigateworx.com**

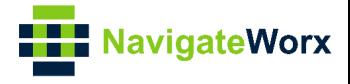

## <span id="page-3-0"></span>**2. Configuration**

#### <span id="page-3-1"></span>**2.1 Router Configuration**

1. Go to **Maintenance>System>SSH/Security**, to specify the SSH port and enable Remote SSH Access, like below:

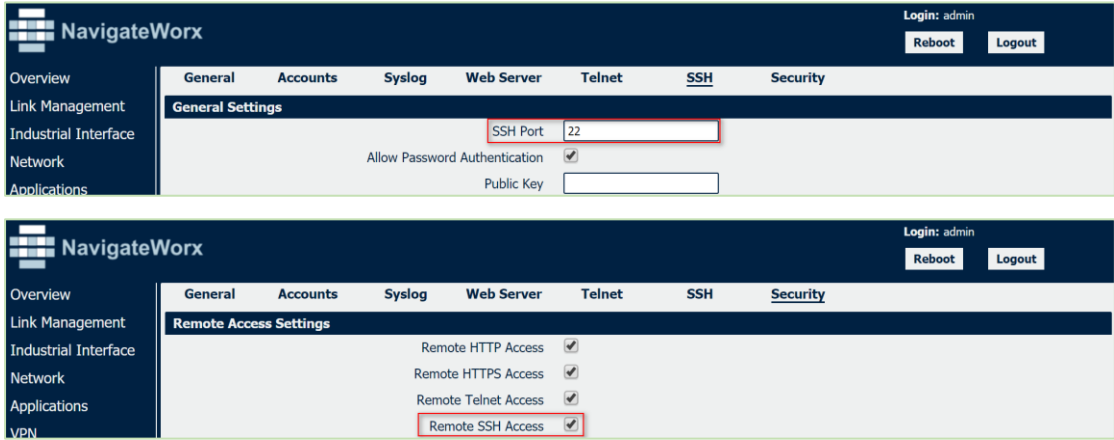

2. Click Save>Apply.

#### <span id="page-3-2"></span>**2.2 Public/Private Key Generated**

1. Run the software "puttygen.exe" to build the public key, like below:

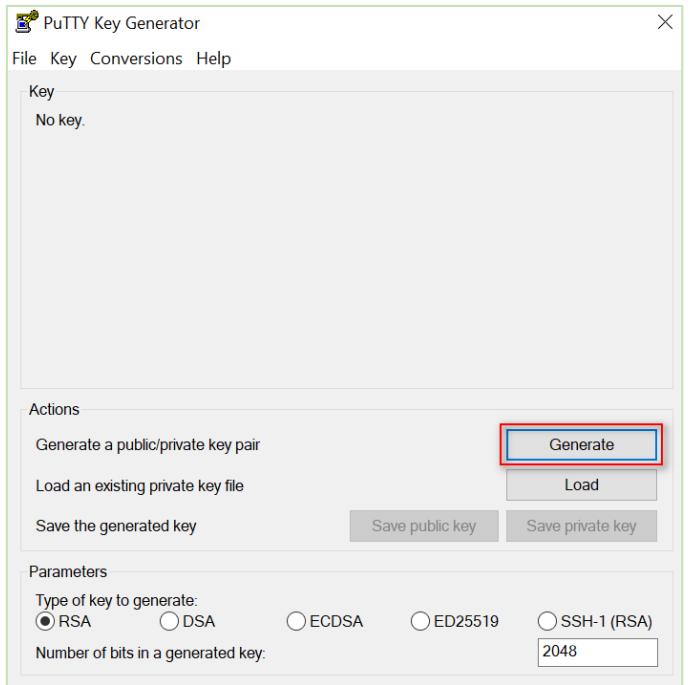

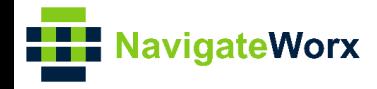

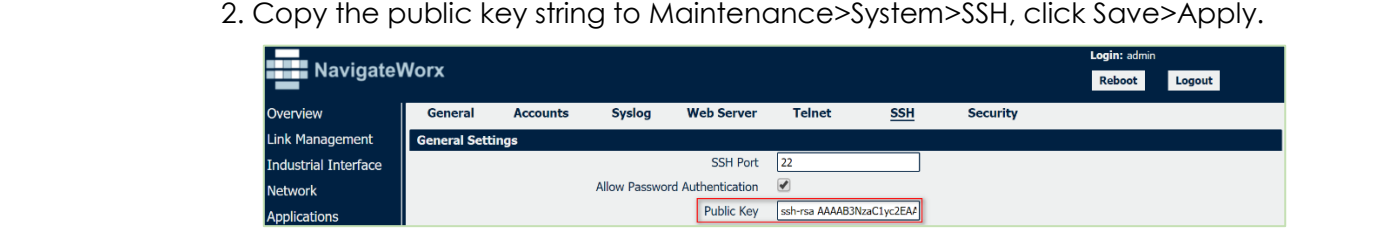

3. Save the Private Key, like below:

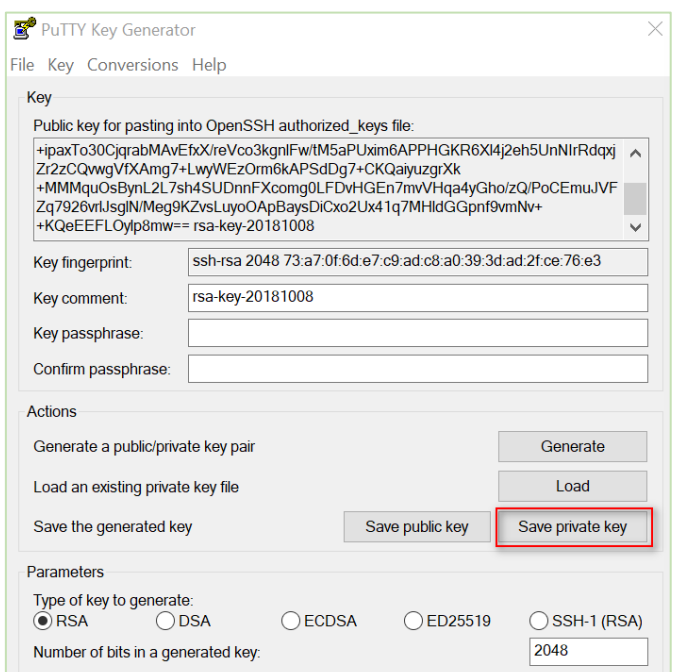

*Note: we need to import the private key to the SSH tool, so the it can SSH to the router successfully.*

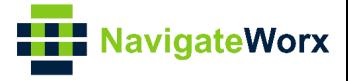

### <span id="page-5-0"></span>**3. Test**

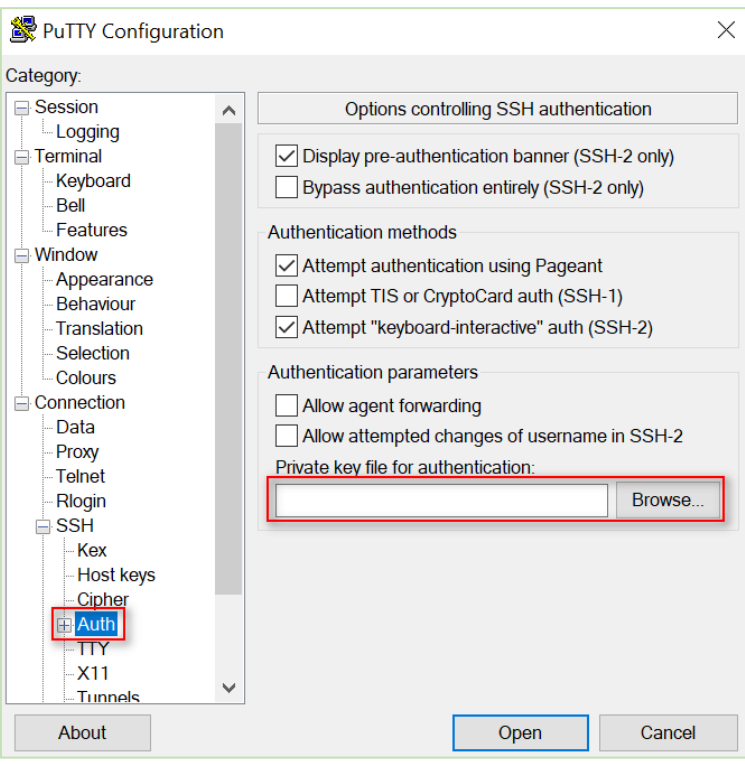

1. Enable SSH tool "putty.exe" and import the private key, like below:

2. Enter the host name and port to SSH to the router.

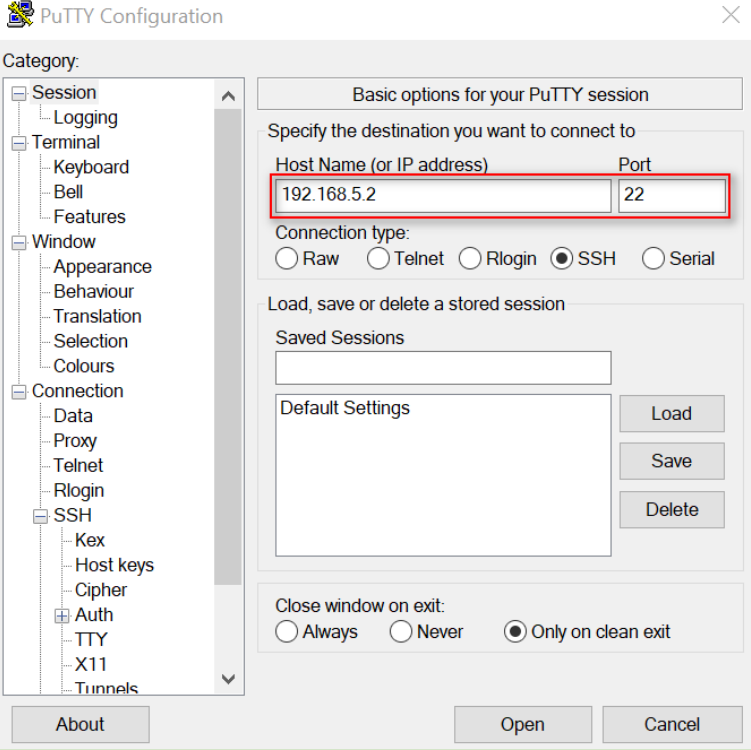

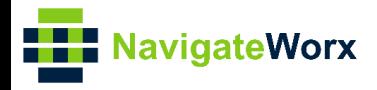

#### 3. Test successfully.

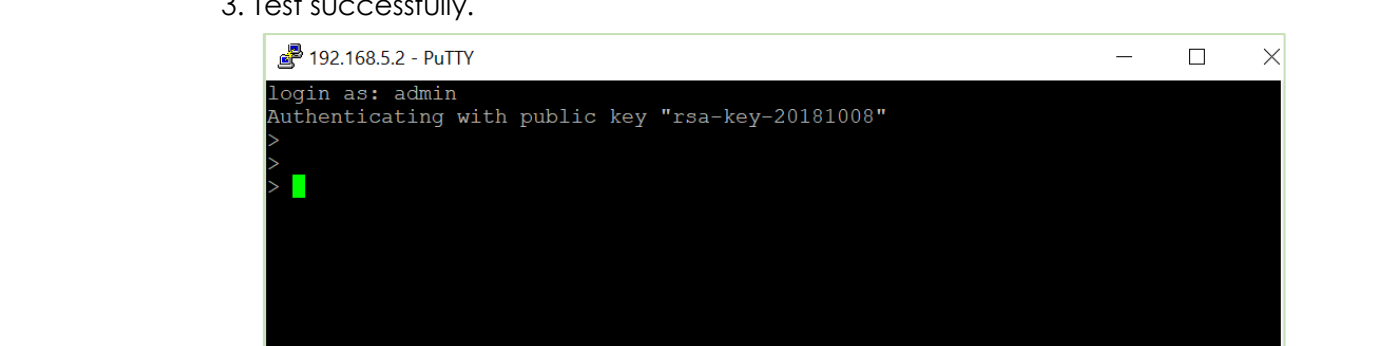